# Actualización del firmware en un switch de la serie CBS 250 o 350  $\overline{a}$

# **Objetivo**

El firmware es el programa que controla el funcionamiento y la funcionalidad del switch. Es la combinación de software y hardware que tiene el código del programa y los datos almacenados en él para que el dispositivo funcione.

La actualización del firmware mejora el rendimiento del dispositivo, lo que podría proporcionar seguridad mejorada, nuevas funciones y corrección de errores. Este proceso también es necesario si se encuentra con lo siguiente:

- Desconexión de red frecuente o conexión intermitente mediante el switch
- Conexión lenta

El objetivo de este documento es mostrarle cómo actualizar el firmware en su switch.

# Dispositivos aplicables | Versión de software

- CBS250 [\(Ficha técnica\)](https://www.cisco.com/c/es_mx/products/collateral/switches/business-250-series-smart-switches/nb-06-bus250-smart-switch-ds-cte-en.html) | 3.0.0.69 [\(Descargar última\)](https://software.cisco.com/download/home/286325765)
- CBS350 [\(Ficha técnica\)](https://www.cisco.com/c/es_mx/products/collateral/switches/business-350-series-managed-switches/datasheet-c78-744156.html) | 3.0.0.69 [\(Descargar última\)](https://software.cisco.com/download/home/286325769)
- CBS350-2X [\(Ficha técnica\)](https://www.cisco.com/c/es_mx/products/collateral/switches/business-350-series-managed-switches/datasheet-c78-744156.html) | 3.0.0.69 [\(Descargar última\)](https://software.cisco.com/download/home/286325769)
- CBS350-4X [\(Ficha técnica\)](https://www.cisco.com/c/es_mx/products/collateral/switches/business-350-series-managed-switches/datasheet-c78-744156.html) | 3.0.0.69 [\(Descargar última\)](https://software.cisco.com/download/home/286325769)

Realice una copia de seguridad de la configuración antes de actualizar el firmware. Para ello, vaya a Administration > File Management > File Operations en el menú. Descargue una copia de la configuración en ejecución en el PC. No se recomienda realizar una actualización remota del firmware del dispositivo.

# Actualización del firmware en el switch

# Actualización del firmware

Antes de continuar, asegúrese de descargar primero el firmware más reciente del switch desde el enlace correspondiente anterior. Como alternativa, puede seguir los pasos en [Cómo descargar y actualizar el firmware en cualquier dispositivo](https://www.cisco.com/c/es_mx/support/docs/smb/General/Beginner_How_to_Download_Upgrade_firmware.html). Si prefiere utilizar la interfaz de línea de comandos (CLI) para actualizar el firmware, seleccione el botón de alternancia de la parte superior.

Inicie sesión en la utilidad basada en web del switch y elija Administration > File Management > Firmware Operations.

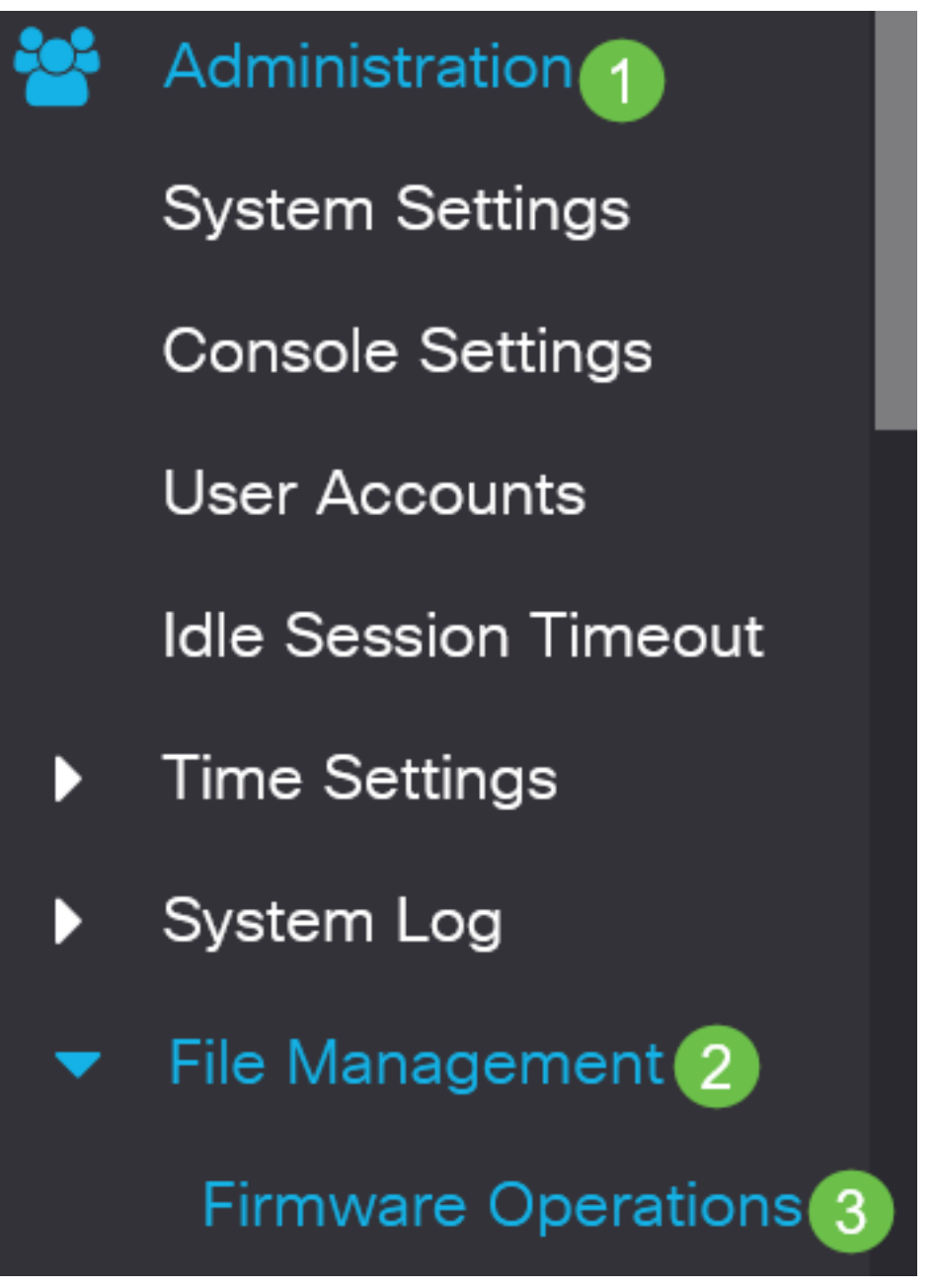

Paso 2

En la página Operaciones de Archivos:

- Haga clic en el botón de opción Actualizar firmware como Tipo de operación.
- Haga clic en el botón de opción HTTP/HTTPS como Método de copia.
- Para el nombre de archivo, haga clic en **Elegir archivo** y busque el archivo de firmware descargado anteriormente desde el equipo.

# **Firmware Operations**

image\_cbs\_ros\_3.1.0.57\_release\_cisco\_signed.bin **Active Firmware File:** Active Firmware Version: 3.1.0.57

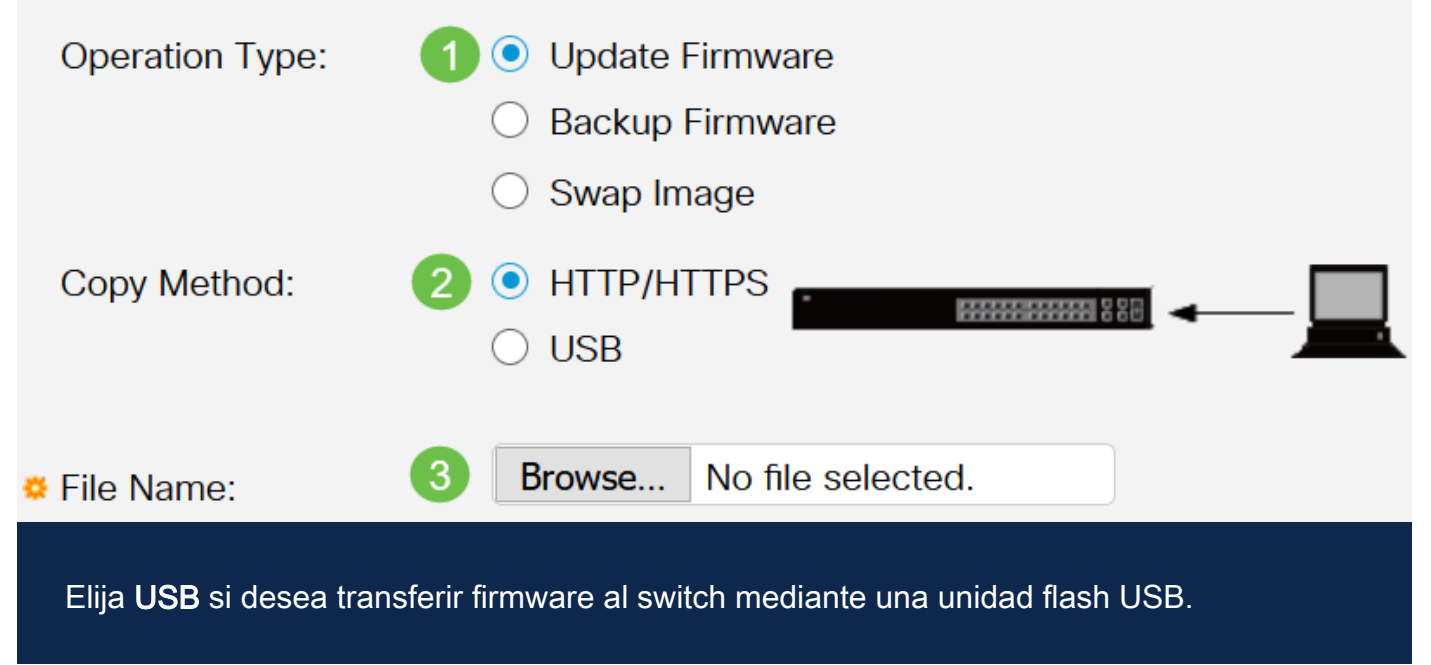

### Paso 3

Elija el archivo y luego haga clic en Abrir.

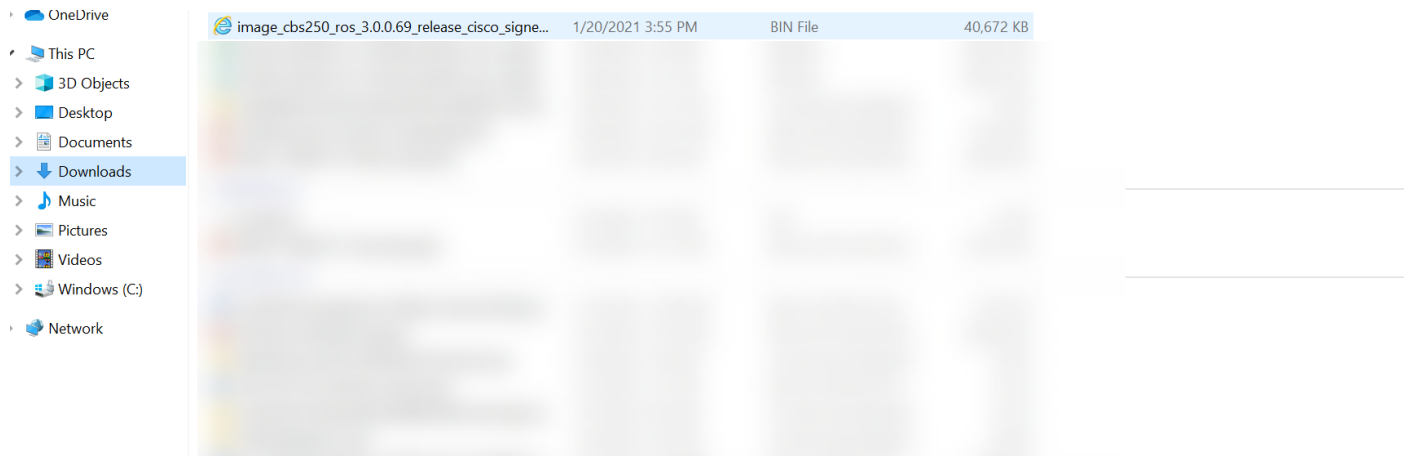

### Paso 4

Haga clic en Apply (Aplicar).

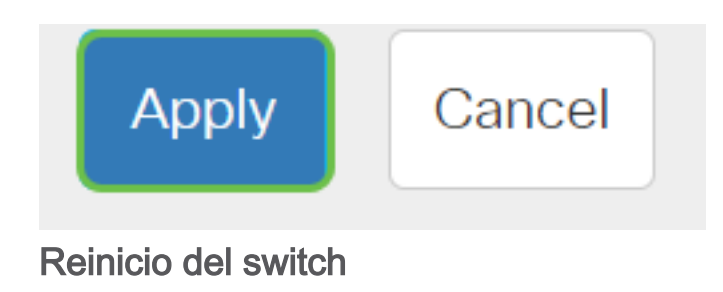

Para que se aplique la versión de firmware actualizada, se debe reiniciar el switch.

# Paso 1

Elija Administration > Reboot.

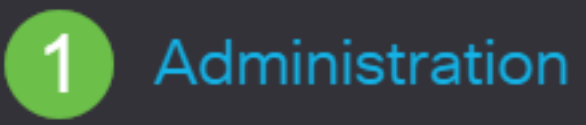

**System Settings** 

**User Accounts** 

**Idle Session Timeout** 

▶ Time Settings

System Log

▶ File Management

**Cisco Business Dashboard Settings** 

 $\triangleright$  PNP

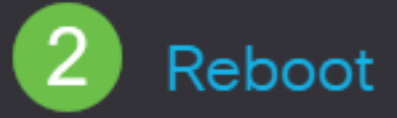

### En esta página, introduzca lo siguiente:

- Asegúrese de que el valor predeterminado de Inmediate esté seleccionado.
- (Opcional) Marque las **casillas de verificación Restore to Factory Defaults** o **Clear** Startup Configuration File si lo desea. Con cualquiera de las opciones elegidas, el switch realiza esencialmente un reinicio predeterminado de fábrica, ya que tanto las configuraciones en ejecución como las de inicio se eliminarán al reiniciar.
- Haga clic en Reiniciar.

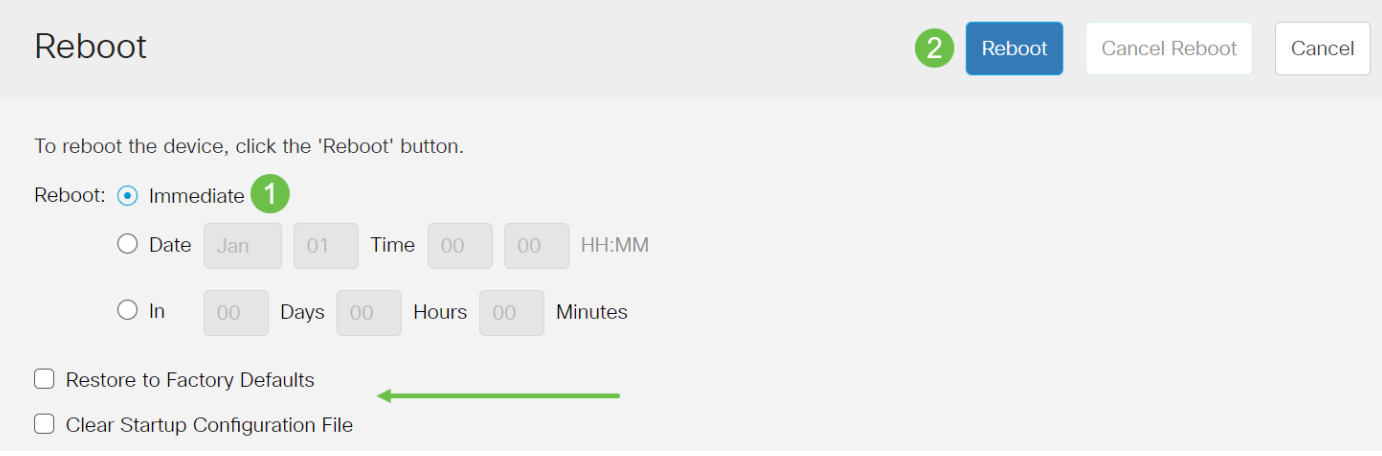

Luego, el switch se reiniciará. Este proceso puede tardar unos minutos.

# Verificar el nuevo firmware

Para verificar si el nuevo firmware se ha actualizado correctamente:

## Paso 1

Elija Administration > File Management > Firmware Operations.

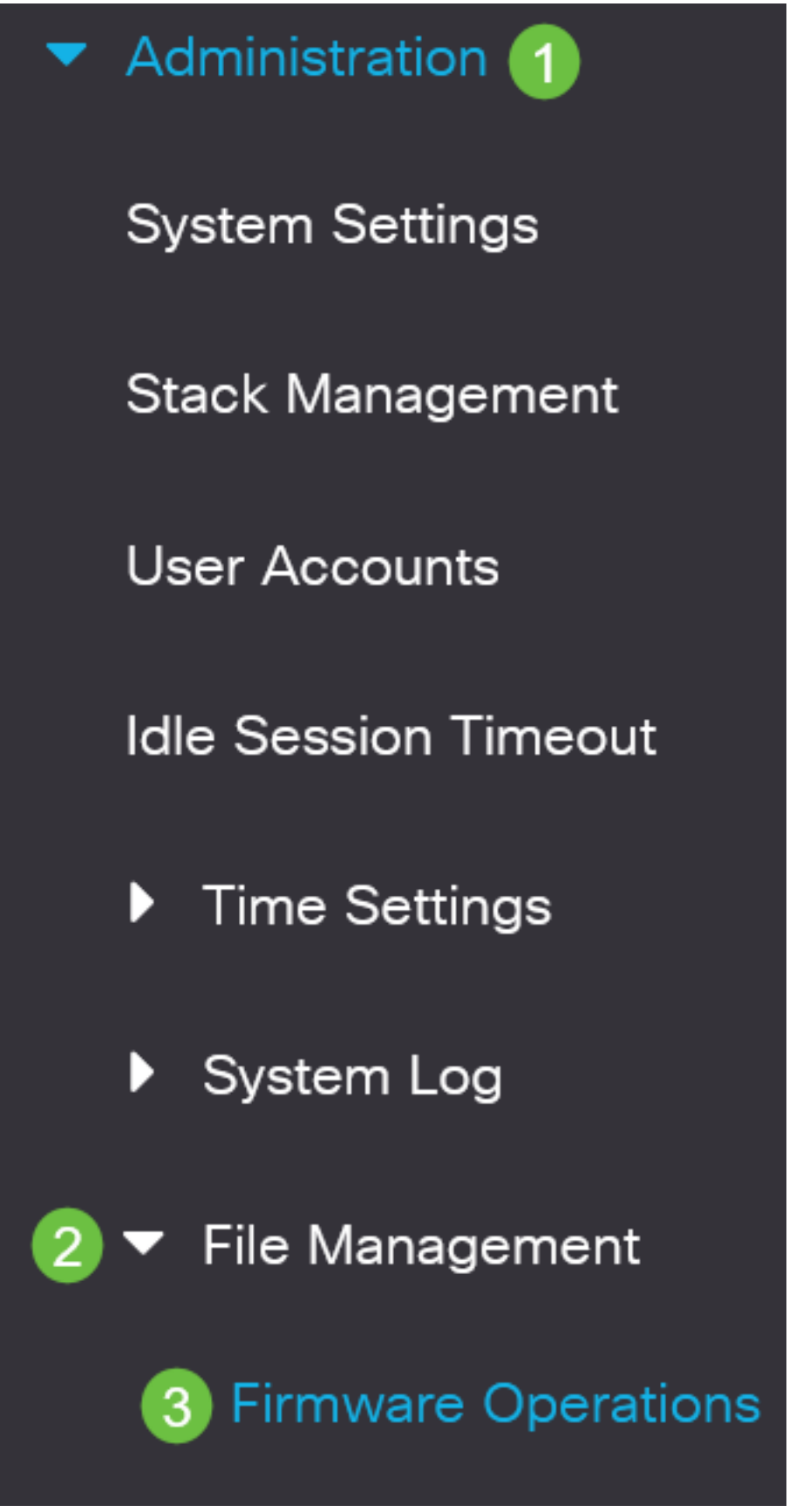

Verifique el área Versión del firmware activo para verificar si el firmware actualizado se ha cargado correctamente en el switch.

# **Firmware Operations**

**Active Firmware File:** image\_cbs\_ros\_3.1.0.57\_release\_cisco\_signed.bin Active Firmware Version: 3.1.0.57

¡Buen trabajo! Ahora debería haber actualizado correctamente el firmware del switch.

¿Desea obtener más artículos sobre su switch CBS250 o CBS350? Consulte cualquiera de los enlaces siguientes para obtener más información.

[Configuración de SNMP](https://www.cisco.com/c/es_mx/support/docs/smb/switches/Cisco-Business-Switching/kmgmt-2779-configure-simple-network-time-protocol-sntp-settings-on-a-sw-cbs.html) [Vistas SNMP](https://www.cisco.com/c/es_mx/support/docs/smb/switches/Cisco-Business-Switching/kmgmt-2513-configure-snmp-views-cbs.html) [Grupos SNMP](https://www.cisco.com/c/es_mx/support/docs/smb/switches/Cisco-Business-Switching/kmgmt-2514-configure-snmp-groups-cbs.html) [Actualización de imagen DHCP](https://www.cisco.com/c/es_mx/support/docs/smb/switches/Cisco-Business-Switching/kmgmt-2511-configure-dynamic-host-configuration-protocol-dhcp-cbs.html) [Seguridad](https://www.cisco.com/c/es_mx/support/docs/smb/switches/Cisco-Business-Switching/kmgmt-2512-configure-password-strength-and-complexity-settings-cbs.html) [de contraseña](https://www.cisco.com/c/es_mx/support/docs/smb/switches/Cisco-Business-Switching/kmgmt-2512-configure-password-strength-and-complexity-settings-cbs.html) [Configuración TCP y UDP](https://www.cisco.com/c/es_mx/support/docs/smb/switches/Cisco-Business-Switching/kmgmt-2515-configure-tcp-and-udp-cbs.html) [Seguridad de Puertos](https://www.cisco.com/c/es_mx/support/docs/smb/switches/Cisco-Business-Switching/kmgmt-2944-demonstration-port-security-default-changes.html) [Configuración de hora](https://www.cisco.com/c/es_mx/support/docs/smb/switches/Cisco-Business-Switching/2525-2543-configure-system-time-settings-cbs.html) [Prácticas](https://www.cisco.com/c/es_mx/support/docs/smb/switches/Cisco-Business-Switching/kmgmt-2797-smartport-best-practices-CBS.html) [recomendadas de Smartport](https://www.cisco.com/c/es_mx/support/docs/smb/switches/Cisco-Business-Switching/kmgmt-2797-smartport-best-practices-CBS.html) [Troubleshoot: sin dirección de IP](https://www.cisco.com/c/es_mx/support/docs/smb/switches/Cisco-Business-Switching/kmgmt-2629-port-security-default-v-3-1.html) [Solución de problemas de](https://www.cisco.com/c/es_mx/support/docs/smb/switches/Cisco-Business-Switching/kmgmt-2634-identify-disable-smartports-CBS.html) [Smartports](https://www.cisco.com/c/es_mx/support/docs/smb/switches/Cisco-Business-Switching/kmgmt-2634-identify-disable-smartports-CBS.html) [Solución de problemas de inestabilidad de link](https://www.cisco.com/c/es_mx/support/docs/smb/switches/Cisco-Business-Switching/kmgmt-2960-cbs350-port-flapping.html) [Crear VLAN](https://www.cisco.com/c/es_mx/support/docs/smb/switches/Cisco-Business-Switching/2526-2527-create-vlan-cbs250--cbs350-switch.html)

# Artículo Esbozo con contenido

# **Objetivo**

El firmware es el programa que controla el funcionamiento y la funcionalidad del Cisco Business 250 o 350 Series Switch. Es la combinación de software y hardware que tiene el código del programa y los datos almacenados en él para que el dispositivo funcione.

La actualización del firmware mejora el rendimiento del dispositivo, lo que podría proporcionar seguridad mejorada, nuevas funciones y corrección de errores. Este proceso también es necesario si se encuentra con lo siguiente:

- Desconexión de red frecuente o conexión intermitente mediante el switch
- Conexión lenta

Puede actualizar el firmware del Cisco Business 250 o 350 Series Switch a través de su utilidad basada en Web o a través de la interfaz de línea de comandos (CLI).

En este artículo se explica cómo actualizar el firmware del switch Cisco Business de la serie 350 a través de la CLI. Si es un principiante, es posible que desee actualizar el firmware mediante la interfaz de usuario web (IU). Haga clic en el botón de alternar de la parte superior para actualizar el firmware de un switch Cisco Business de la serie 250 o 350 mediante la interfaz de usuario web.

Dispositivos aplicables | Versión de software

• CBS250 [\(Ficha técnica\)](https://www.cisco.com/c/es_mx/products/collateral/switches/business-250-series-smart-switches/nb-06-bus250-smart-switch-ds-cte-en.html) | 3.0.0.69 [\(Descargar última\)](https://software.cisco.com/download/home/286325765)

- CBS350 [\(Ficha técnica\)](https://www.cisco.com/c/es_mx/products/collateral/switches/business-350-series-managed-switches/datasheet-c78-744156.html) | 3.0.0.69 [\(Descargar última\)](https://software.cisco.com/download/home/286325769)
- CBS350-2X [\(Ficha técnica\)](https://www.cisco.com/c/es_mx/products/collateral/switches/business-350-series-managed-switches/datasheet-c78-744156.html) | 3.0.0.69 [\(Descargar última\)](https://software.cisco.com/download/home/286325769)
- CBS350-4X [\(Ficha técnica\)](https://www.cisco.com/c/es_mx/products/collateral/switches/business-350-series-managed-switches/datasheet-c78-744156.html) | 3.0.0.69 [\(Descargar última\)](https://software.cisco.com/download/home/286325769)

# Actualización del firmware en un Cisco Business 250 o 350 Series Switch a través de la CLI

Descargar el firmware más reciente

Como preparación para el proceso de actualización, descargue primero el firmware más reciente del switch.

Seleccione el enlace para la última versión del firmware mediante el enlace correspondiente anterior.

Si necesita una guía paso a paso para descargar el firmware más reciente, consulte [Nuevo en Cisco Business: Cómo descargar y actualizar el firmware en cualquier](https://www.cisco.com/c/es_mx/support/docs/smb/General/Beginner_How_to_Download_Upgrade_firmware.html) [dispositivo](https://www.cisco.com/c/es_mx/support/docs/smb/General/Beginner_How_to_Download_Upgrade_firmware.html).

Asegúrese de copiar el archivo en su carpeta TFTP.

Actualización del firmware a través de la CLI

### Paso 1

Conecte el ordenador al Cisco Business 250 o 350 Series Switch mediante un cable de consola e inicie una aplicación de emulador de terminal para acceder a la CLI del switch.

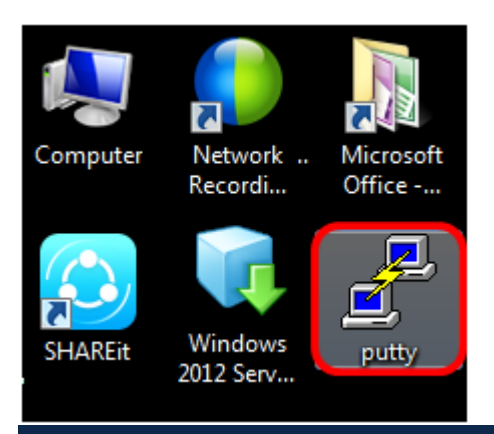

En este ejemplo, PuTTY se utiliza como aplicación de emulador de terminal.

En la ventana Configuración de PuTTY, elija Serial como tipo de conexión e introduzca la velocidad predeterminada para la línea serial que es 115200. A continuación, haga clic en Abrir.

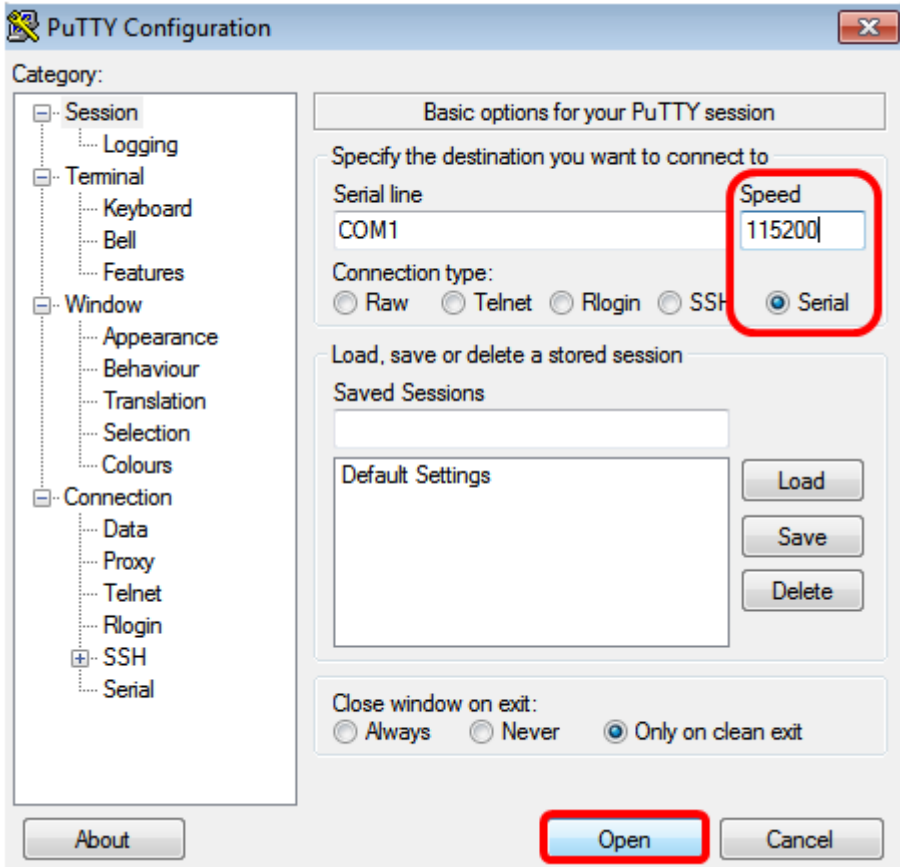

#### Paso 3

Inicie sesión en la CLI del switch con su propio nombre de usuario y contraseña.

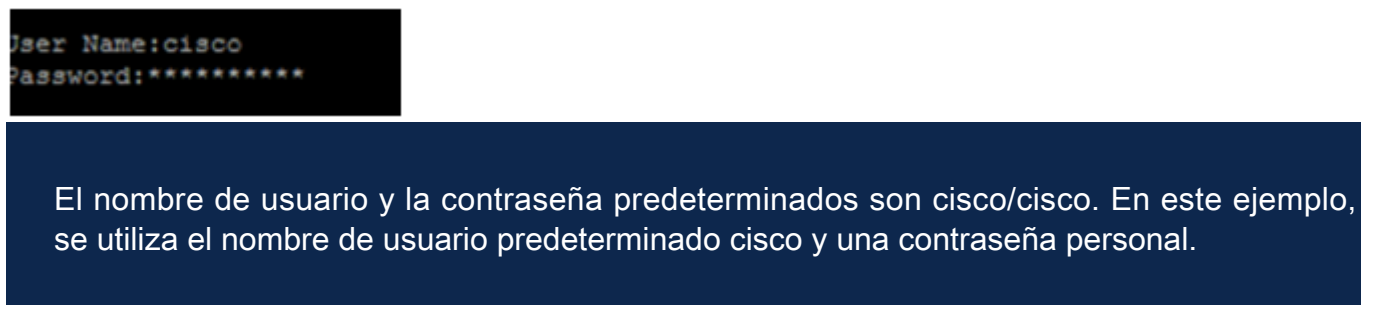

#### Paso 4

Una vez que esté en la CLI, ingrese el modo exec privilegiado y verifique la versión de firmware que está utilizando su switch actualmente, así como la ubicación donde está instalada la imagen, y otra información ingresando lo siguiente:

#### CBS350#sh ver

- El switch está ejecutando la versión 2.2.5.68 del firmware
- La imagen se instala en el directorio flash
- La cadena hash MD5
- La hora y la fecha en que se carga la imagen en el switch

```
SG350X#sh ver
Active-image: flash://system/images/image tesla Sx250-350 Sx350X-550X 2.2.5.68.b
in
  Version: 2.2.5.68
 MD5 Digest: 43747e9a3a4fd6624625b6624153f7a3
  Date: 04-Aug-2016
  Time: 19:36:27
```
Navegue por su carpeta TFTP y ejecute el servidor TFTP en segundo plano como preparación para el proceso de actualización.

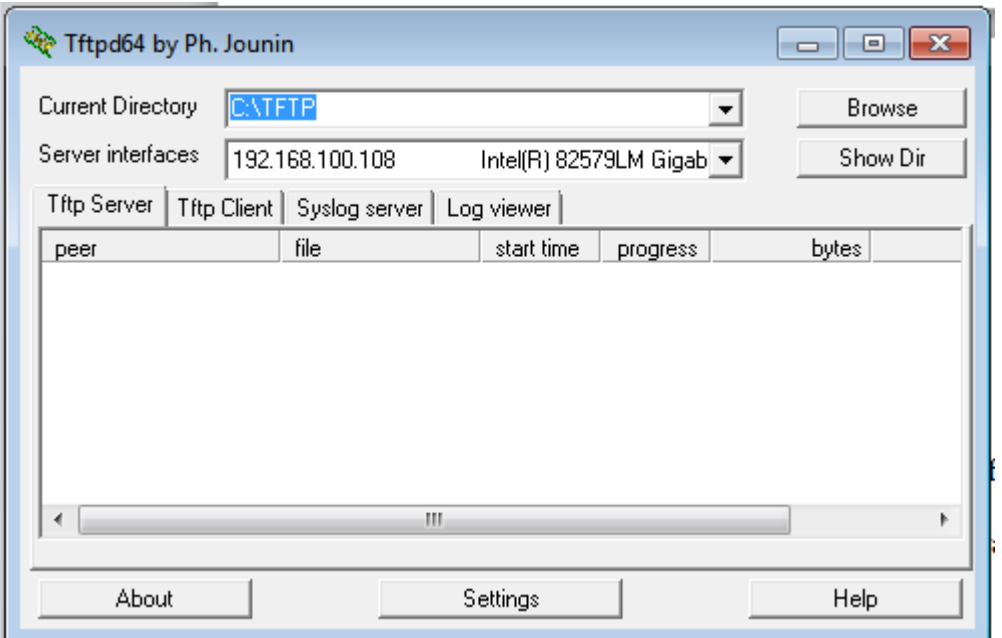

### Paso 6

Cargue el archivo de firmware más reciente desde la carpeta TFTP al switch introduciendo lo siguiente:

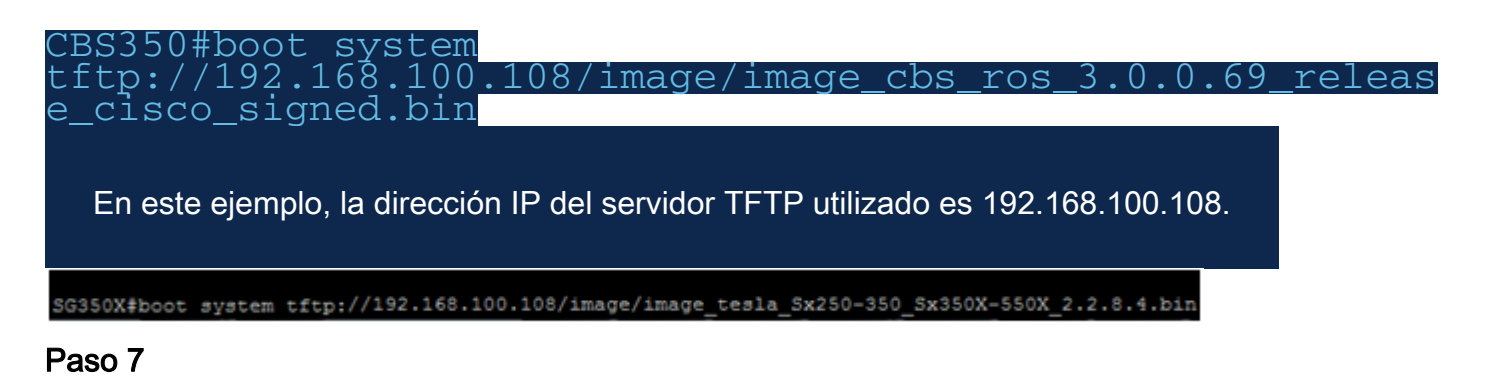

Espere hasta que la página muestre que la operación se ha completado.

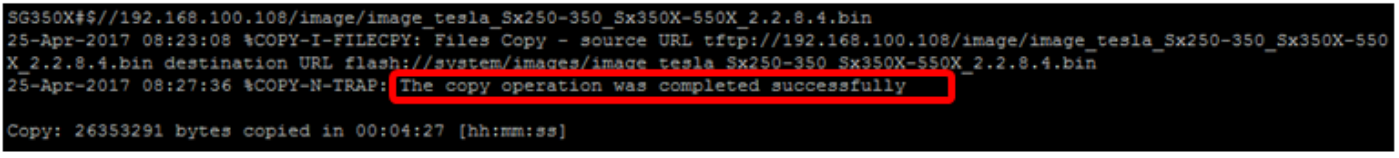

## Paso 8 (opcional)

Para verificar que el nuevo archivo de imagen se ha cargado correctamente, vuelva a comprobar la información del firmware del switch introduciendo lo siguiente:

CBS350#sh ver

#### Paso 9

Compruebe la información del firmware. La página debe mostrar tanto los archivos de imagen antiguos como los nuevos, pero debe indicar que el archivo de imagen antiguo estará inactivo después del reinicio y que el nuevo archivo de imagen estará activo después del reinicio.

```
SG350X#sh ver
Active-image: flash://system/images/image tesla Sx250-350 Sx350X-550X 2.2.5.68.bin
 Version: 2.2.5.68
 MD5 Digest: 43747e9a3a4fd6624625b6624153f7a3
 Date: 04-Aug-2016
 Time: 19:36:27
  Inactive after reboot
Inactive-image: flash://system/images/image tesla Sx250-350 Sx350X-550X 2.2.8.4.bin
  Version: 2.2.8.4
 MD5 Digest: d75d9f2e1a06e99ba793af2418470df1
  Date: 21-Dec-2016
  Time: 22:03:09
 Active after reboot
```
#### Paso 10

Reinicie el switch ingresando lo siguiente:

#### CBS350#reload

#### Paso 11

Ingrese Y en el mensaje para continuar.

G350X#reload This command will reset the whole system and disconnect your current session. Do you want to continue ? (Y/N) [N] Y

#### Paso 12

Espere unos minutos mientras el sistema se apaga y se reinicia.

#### Paso 13

Una vez que el sistema se haya reiniciado, vuelva a iniciar sesión en el switch.

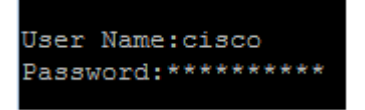

#### Paso 14

Verifique si el nuevo archivo de imagen está activo introduciendo lo siguiente:

Compruebe la información de la imagen mostrada. Ahora debería mostrar que la imagen activa es la última versión.

```
SG350X#sh ver
Active-image: flash://system/images/image_tesla_Sx250-350_Sx350X-550X_2.2.8.4.bin
 Version: 2.2.8.4
 MD5 Digest: d75d9f2e1a06e99ba793af2418470df1
 Date: 21-Dec-2016
 Time: 22:03:09
Inactive-image: flash://system/images/image_tesla_Sx250-350_Sx350X-550X_2.2.5.68.bin
 Version: 2.2.5.68
 MD5 Digest: 43747e9a3a4fd6624625b6624153f7a3
 Date: 04-Aug-2016
 Time: 19:36:27
```
Ahora debería haber actualizado correctamente el firmware de su switch Cisco Business serie 250 o 350 a través de la CLI.

¿Desea obtener más artículos sobre su switch CBS250 o CBS350? Consulte cualquiera de los enlaces siguientes para obtener más información.

[Configuración de SNMP](https://www.cisco.com/c/es_mx/support/docs/smb/switches/Cisco-Business-Switching/kmgmt-2779-configure-simple-network-time-protocol-sntp-settings-on-a-sw-cbs.html) [Vistas SNMP](https://www.cisco.com/c/es_mx/support/docs/smb/switches/Cisco-Business-Switching/kmgmt-2513-configure-snmp-views-cbs.html) [Grupos SNMP](https://www.cisco.com/c/es_mx/support/docs/smb/switches/Cisco-Business-Switching/kmgmt-2514-configure-snmp-groups-cbs.html) [Actualización de imagen DHCP](https://www.cisco.com/c/es_mx/support/docs/smb/switches/Cisco-Business-Switching/kmgmt-2511-configure-dynamic-host-configuration-protocol-dhcp-cbs.html) [Seguridad](https://www.cisco.com/c/es_mx/support/docs/smb/switches/Cisco-Business-Switching/kmgmt-2512-configure-password-strength-and-complexity-settings-cbs.html) [de contraseña](https://www.cisco.com/c/es_mx/support/docs/smb/switches/Cisco-Business-Switching/kmgmt-2512-configure-password-strength-and-complexity-settings-cbs.html) [Configuración TCP y UDP](https://www.cisco.com/c/es_mx/support/docs/smb/switches/Cisco-Business-Switching/kmgmt-2515-configure-tcp-and-udp-cbs.html) [Seguridad de Puertos](https://www.cisco.com/c/es_mx/support/docs/smb/switches/Cisco-Business-Switching/kmgmt-2944-demonstration-port-security-default-changes.html) [Configuración de hora](https://www.cisco.com/c/es_mx/support/docs/smb/switches/Cisco-Business-Switching/2525-2543-configure-system-time-settings-cbs.html) [Prácticas](https://www.cisco.com/c/es_mx/support/docs/smb/switches/Cisco-Business-Switching/kmgmt-2797-smartport-best-practices-CBS.html) [recomendadas de Smartport](https://www.cisco.com/c/es_mx/support/docs/smb/switches/Cisco-Business-Switching/kmgmt-2797-smartport-best-practices-CBS.html) [Troubleshoot: sin dirección de IP](https://www.cisco.com/c/es_mx/support/docs/smb/switches/Cisco-Business-Switching/kmgmt-2629-port-security-default-v-3-1.html) [Solución de problemas de](https://www.cisco.com/c/es_mx/support/docs/smb/switches/Cisco-Business-Switching/kmgmt-2634-identify-disable-smartports-CBS.html) [Smartports](https://www.cisco.com/c/es_mx/support/docs/smb/switches/Cisco-Business-Switching/kmgmt-2634-identify-disable-smartports-CBS.html) [Solución de problemas de inestabilidad de link](https://www.cisco.com/c/es_mx/support/docs/smb/switches/Cisco-Business-Switching/kmgmt-2960-cbs350-port-flapping.html) [Crear VLAN](https://www.cisco.com/c/es_mx/support/docs/smb/switches/Cisco-Business-Switching/2526-2527-create-vlan-cbs250--cbs350-switch.html)